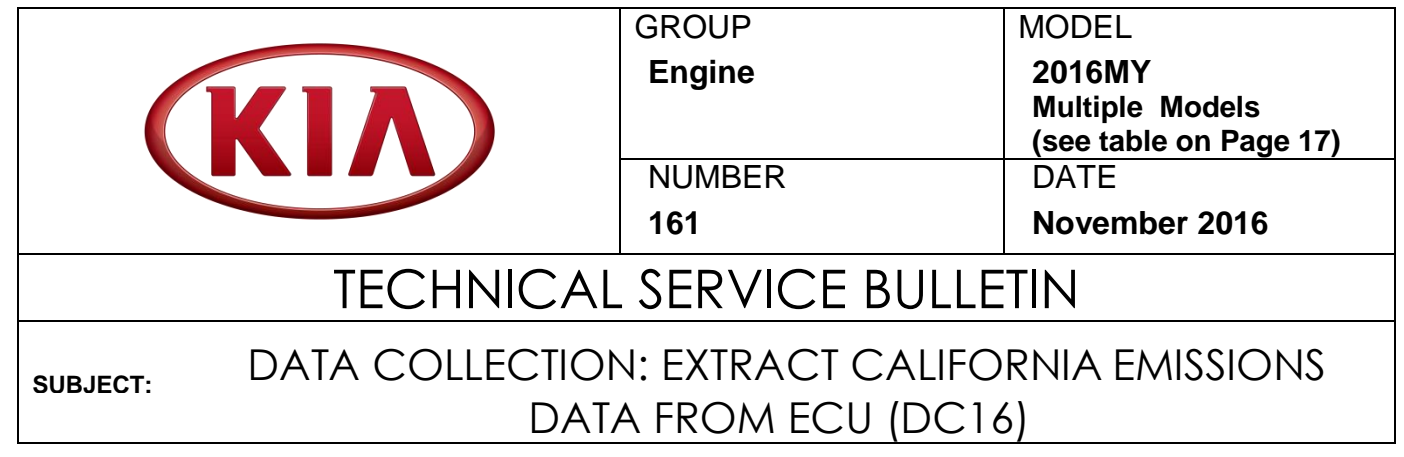

This bulletin provides information related to extracting "in use performance tracking" emissions data from the Engine Control Unit (ECU) of certain vehicles sold in California. The California Air Resources Board (CARB) requires the emissions data from vehicles with a minimum of 3,000 accumulated miles without reprogramming or resetting. To facilitate collection of this data at the dealer level, GDS/KDS screenshots will allow the capture of relevant parameters.

# **NOTICE**

**If the vehicle meets the criteria below, California dealers must perform this data collection on vehicles whenever an affected vehicle is in the shop for any maintenance or repair.**

**This data collection does not apply to vehicles or dealers operating outside of California.**

**As sufficient data is collected, individual line items per model may be closed without updates to the TSB. Once a line item is closed on DCS, no further data collection is required. Data collections initiated after a line item is closed are subject to chargeback.**

For vehicles listed on DCS as requiring this procedure, follow the instructions in this bulletin after confirming that the following criteria are met:

- WebDCS shows this as an open Data Collection code DC16XXXX ( depending on model; see table on page 18) for the vehicle.
- Vehicle has more than 3,000 accumulated miles on its odometer.
- Vehicle repair history does not show battery replacement/disconnection/reset or an ECU update done in the last 3,000 miles, because IUMPR (In Use Monitor Performance Ratio) data would have been cleared by such an event.
- Vehicle does not have the check engine light on.

#### **File Under: Engine**

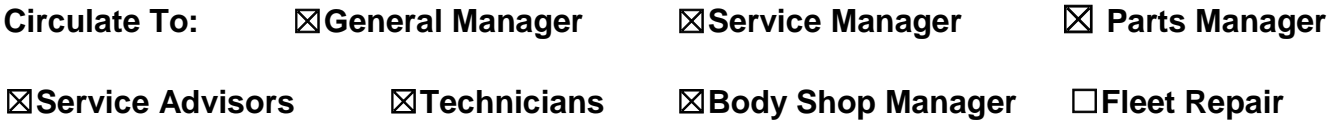

**SUBJECT:**

## DATA COLLECTION: EXTRACT CALIFORNIA EMISSIONS DATA FROM ECU (DC16)

## **NOTICE**

**If a vehicle meets the above criteria, collect data prior to any other campaign or repair-related activities.** 

#### **GDS Service Procedure:**

#### **(For KDS procedure, proceed to Page 7)**

1. Open the engine compartment and locate the Vehicle Emission Control Information label.

> Write down the **"Group"** number for later entry into the form.

2. With the ignition key on, insert the VCI into the DLC and turn on the GDS. Access the GDS vehicle identification number (VIN) screen and configure the vehicle clicking **Auto VIN**.

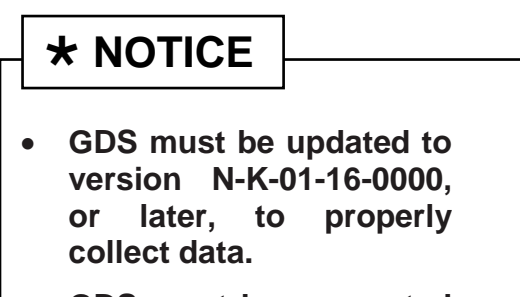

 **GDS must be connected to the internet to submit data.** 

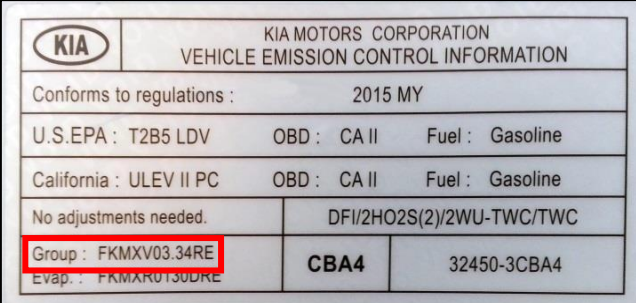

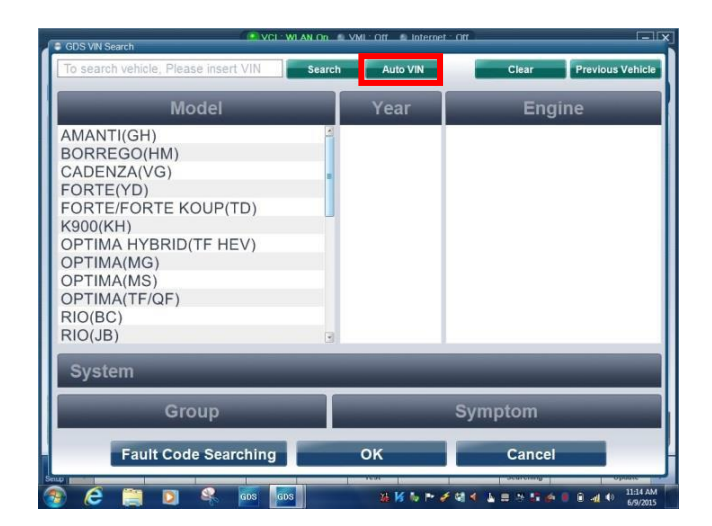

Page 3 of 18

#### **SUBJECT:**

### DATA COLLECTION: EXTRACT CALIFORNIA EMISSIONS DATA FROM ECU (DC16)

3. Click **ENGINE,** and then click **OK.**

# **\* NOTICE**

**Screens shown in this bulletin are for demonstration ONLY purposes and will vary depending on the vehicle.**

4. Click **CARB OBD-II** under the Diagnosis tab.

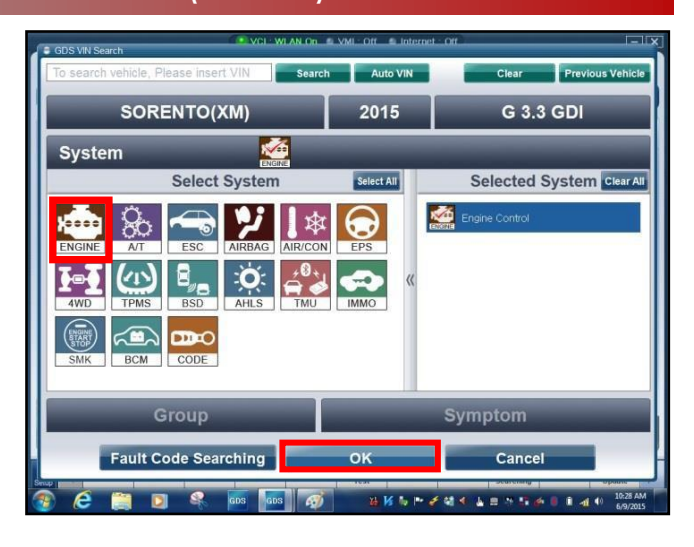

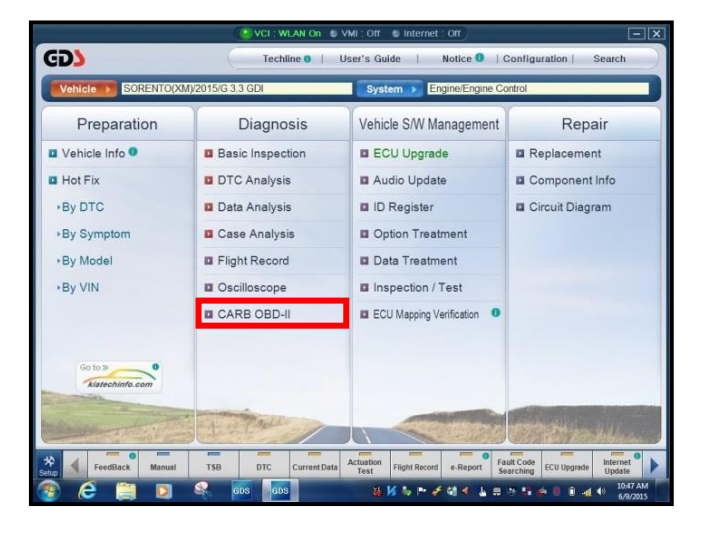

5. Click **In Use Performance Ratio** at the bottom left of the screen.

## **\* NOTICE**

**If all values indicate "Not Supported" or "0," check to make sure you have GDS software version N-K-01-16-0000 or later. If the software version is correct, and all values show "Not Supported" or "0," the vehicle will not qualify for this data collection, as it may have received a recent ECM update or battery replacement/reset of the data values.**

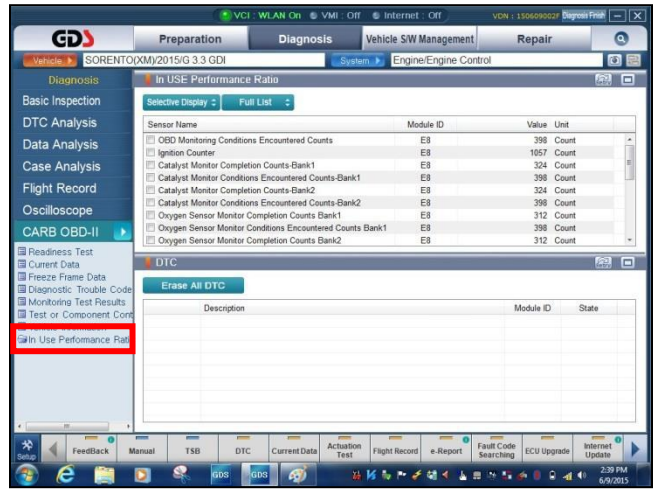

#### Page 4 of 18

**SUBJECT:**

## DATA COLLECTION: EXTRACT CALIFORNIA EMISSIONS DATA FROM ECU (DC16)

6. Click **Gasoline,** and then click the **Expand** button at the top right corner of the **In USE Performance Ratio**  window.

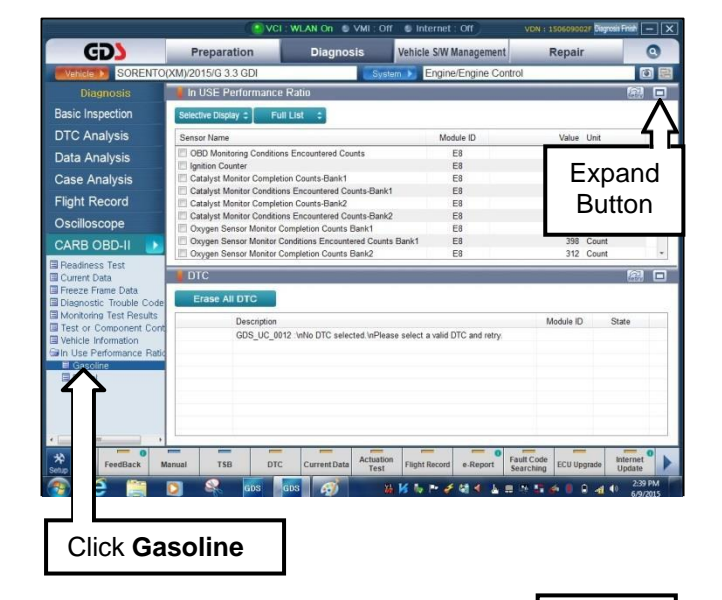

7. Click **Gasoline,** and then click the **Capture** button.

# **NOTICE**

**Make sure to capture the entire screen. If only part of the screen is displayed, first click the "Expand" button as described in step 6.** 

8. Click **Entire GDS Area,** and then click **Send to File**. The GDS will set up a destination folder and file name to save the captured screenshot.

> Change the file name to include the model/engine, the last 6 digits of the VIN and the date (mmddyyyy), as shown below.

**Example:** XM33L\_576681\_06092015  *(Model & Eng.) (VIN) (mmddyyyy)*

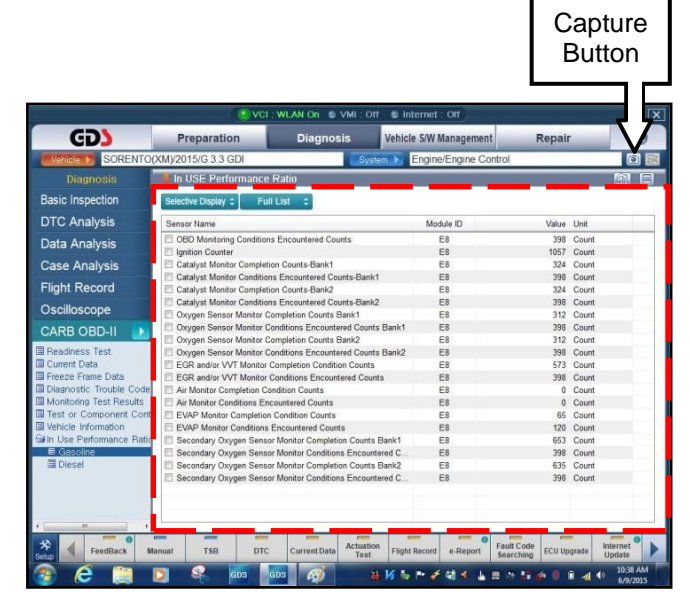

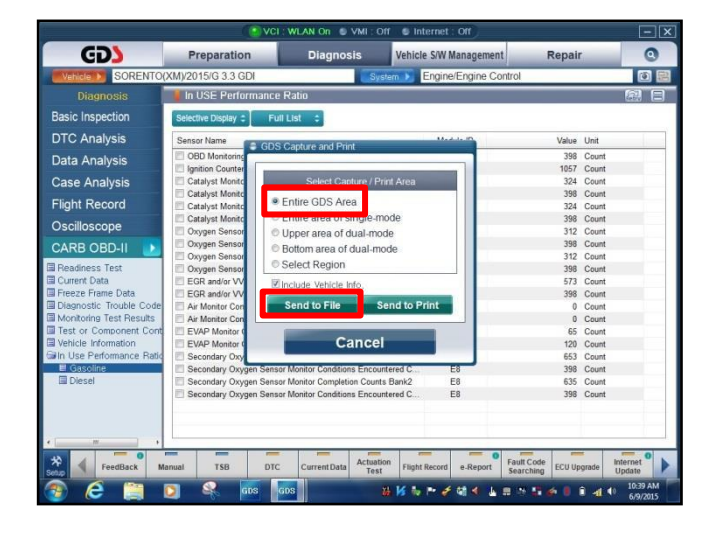

#### **SUBJECT:**

### DATA COLLECTION: EXTRACT CALIFORNIA EMISSIONS DATA FROM ECU (DC16)

9. After saving the file, click the **FeedBack** button.

# **NOTICE**

**GDS must be connected to the internet to submit data.** 

- 10. Enter all the information requested in the form, including your name and email address, and the following information:
	- For System, enter **Engine**
	- For Subject, enter **Data Collection**
	- In the Description area,
		- Type **Group:** followed by the group number from the Vehicle Emission Control Information Label collected in step 1.
		- Add current odometer mileage.
		- $\circ$  Add RO#.
- 11. To attach the data to the feedback form, click the **Browse** button.

## **NOTICE**

**Ensure that you attach the correct files. Incorrect attachments render data submissions useless and are subject to a chargeback of the warranty claim.** 

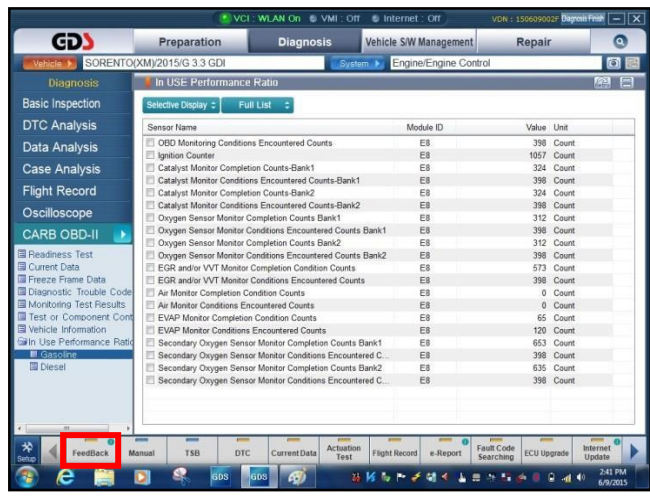

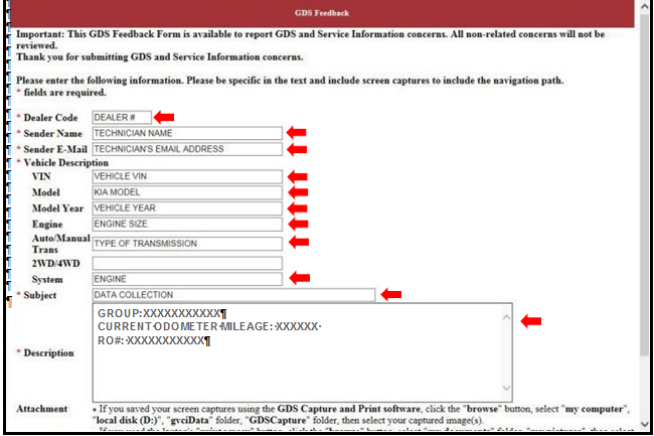

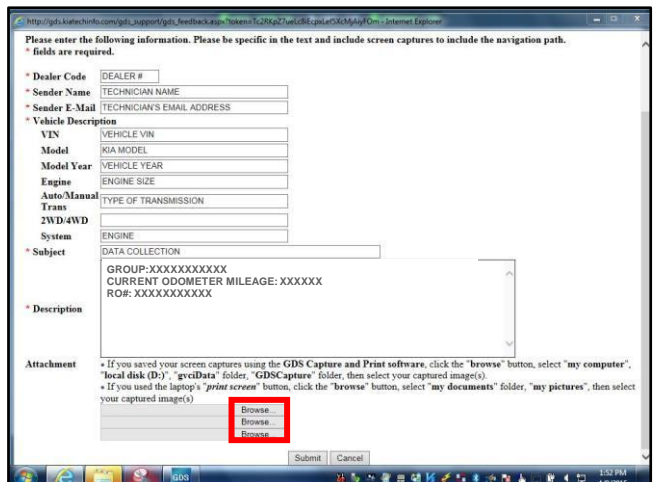

#### Page 6 of 18

#### **SUBJECT:**

## DATA COLLECTION: EXTRACT CALIFORNIA EMISSIONS DATA FROM ECU (DC16)

- 12. Use the path shown below to navigate to the destination folder and file created in step 8.
	- Navigate to: **Local Disk (C:) > gvciData > Record**
	- Click on the folder for the vehicle **i.e.,"Sorento (XM)."**
	- Click the folder containing the vehicle VIN, as shown.
- 13. Click the correct file, and then click the **Open** button to attach it to the feedback form.

## **\* NOTICE**

**Ensure that you attach the correct files. Incorrect attachments render data submissions useless and are subject to a chargeback of the warranty claim.** 

14. When the file name appears in the attachment field, and all the information has been entered, click the **Submit** button.

# **NOTICE**

**GDS must be connected to the internet to submit data.** 

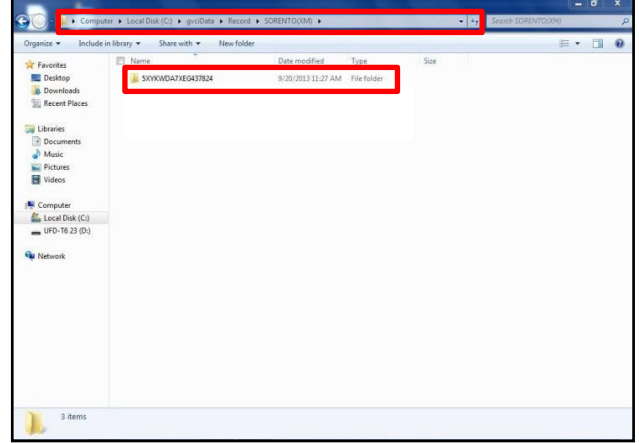

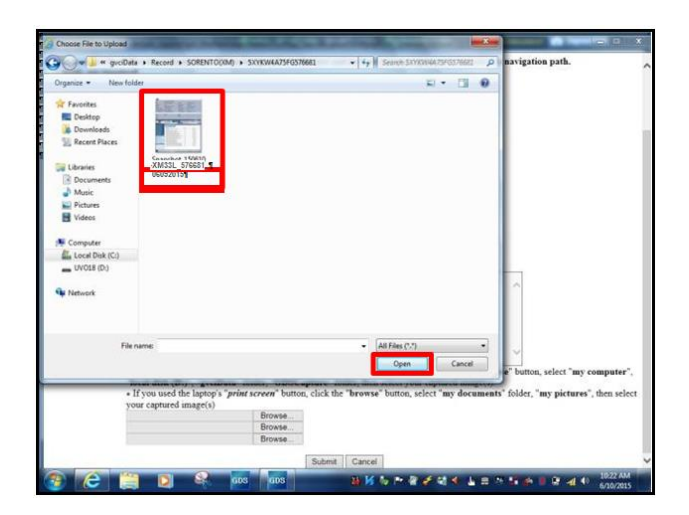

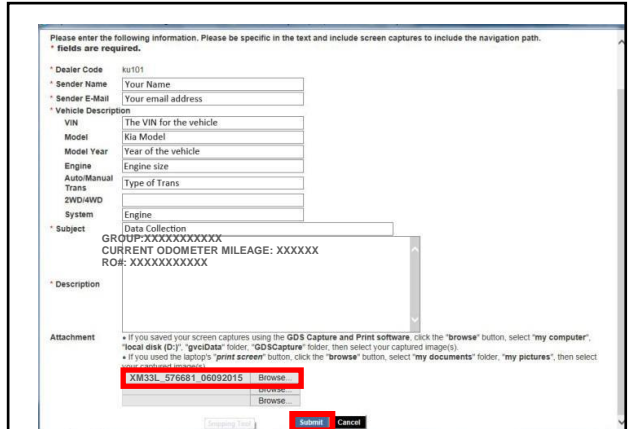

Page 7 of 18

#### **SUBJECT:**

### DATA COLLECTION: EXTRACT CALIFORNIA EMISSIONS DATA FROM ECU (DC16)

#### **KDS Service Procedure:**

1. Open the engine compartment and locate the Vehicle Emission Control Information label. Write down the "**Group**" number for later entry into the form.

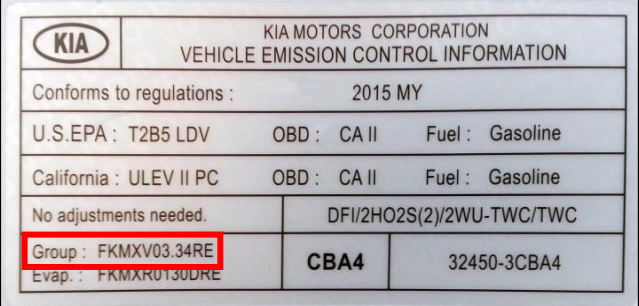

2. With the ignition key on, insert the VCI II into the DLC and swipe down on the **Vehicle Selection** area to identify the vehicle.

## **NOTICE**

**Screens shown in this bulletin are for demonstration ONLY purposes and will vary depending on the vehicle.** 

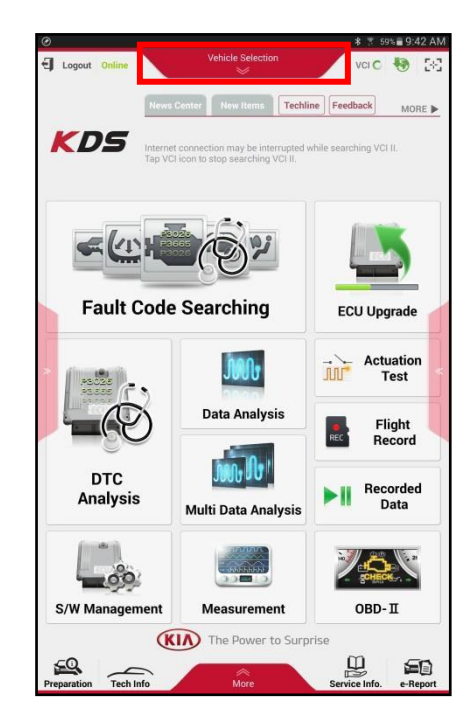

#### Page 8 of 18

#### **SUBJECT:**

## DATA COLLECTION: EXTRACT CALIFORNIA EMISSIONS DATA FROM ECU (DC16)

3. Click **AUTO VIN,** and then click **OK**.

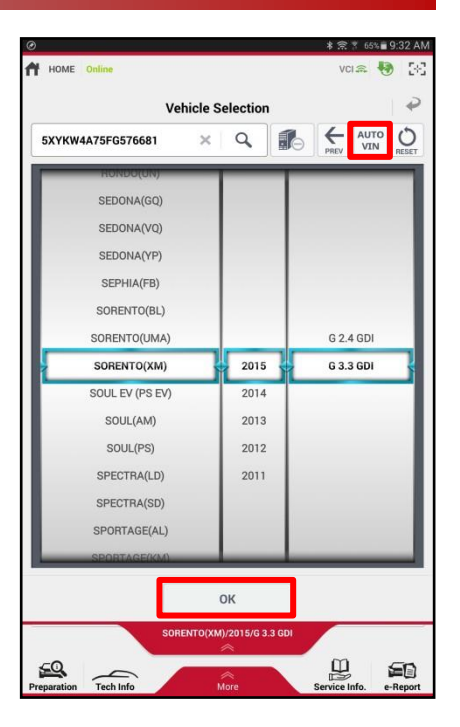

 $= 9:17 A$ 2015/G 3.3 G  $VCl \approx$ 物 民 News Center Techline Feedback  $MORE \triangleright$ + 06/10 GDS Smart Undate Version N-K-01-15-0001 **KDS** + 06/10 GDS Smart Update Version N-K-01-15-0002 \* 06/04 KDS Internet Update Version M-N-K-01-00-0028.5 人に革  $(8)^2$ **Fault Code Searching ECU Upgrade Actuation**<br>Test M **Data Analysis** Flight<br>Record **Jeonards DTC** Recorded<br>Data  $\blacktriangleright$  II **Analysis Multi Data Analysis**  $\sum_{n=1}^{\infty}$  $\bullet$ 00 S/W Management **Measurement** OBD-II **KIA** The Power to Surprise  $\begin{array}{c}\n\hline\n\downarrow \\
\hline\n\downarrow\n\end{array}$ rvice Info.  $\Xi$ £Q  $\overbrace{\text{Techning}}$ 

4. Once back on the KDS Home Screen, click **OBD-II**.

Page 9 of 18

#### **SUBJECT:**

### DATA COLLECTION: EXTRACT CALIFORNIA EMISSIONS DATA FROM ECU (DC16)

5. Click **In USE Performance Ratio** > **Gasoline**.

6. Click the **Screen Capture** button to save a screenshot of the data.

7. Click the **Save** button to save the screenshot.

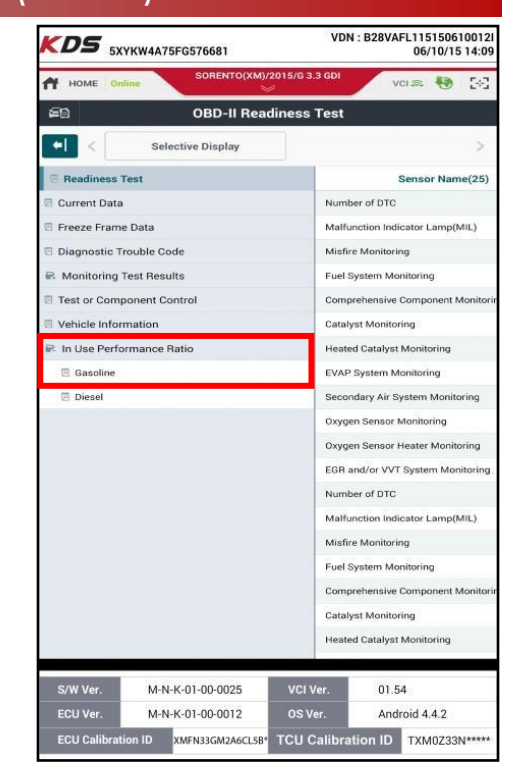

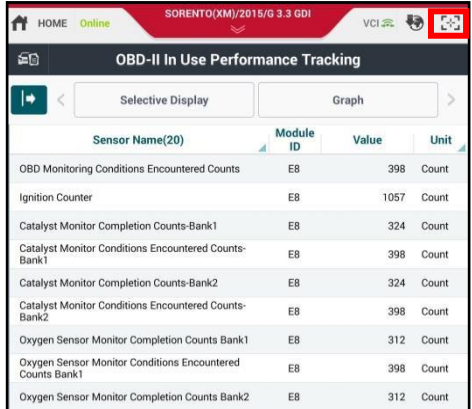

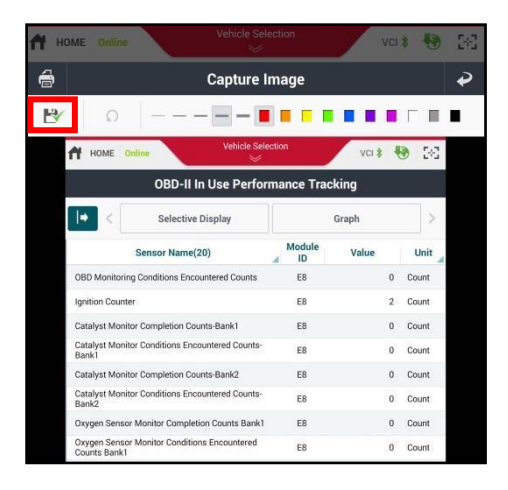

#### Page 10 of 18

**SUBJECT:**

### DATA COLLECTION: EXTRACT CALIFORNIA EMISSIONS DATA FROM ECU (DC16)

8. The KDS will set up a destination folder and file name to save the screenshot. Change the file name to include the model/engine, the last 6 digits of the VIN and the date (mmddyyyy), as shown below.

> **Example:** XM33L\_576681\_06092015 î  $\blacksquare$  *(Model & Eng.) (VIN) (mmddyyyy)*

9. Click **OK** to save the image.

10 Click the **Return Arrow** on the screen, and then click the **HOME** button to return to the KDS Home Screen.

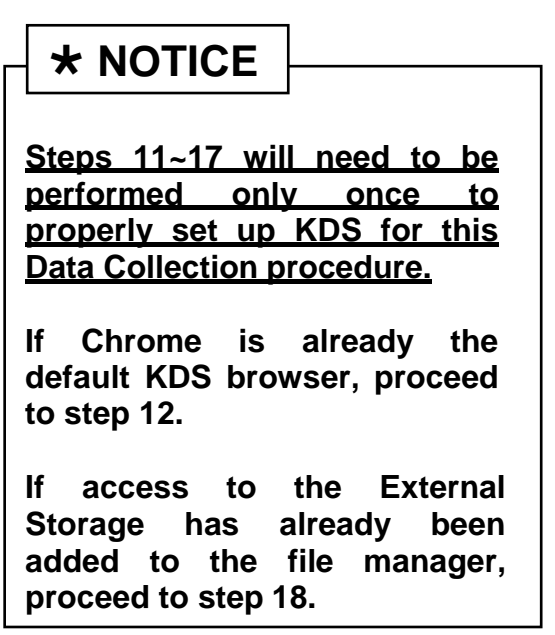

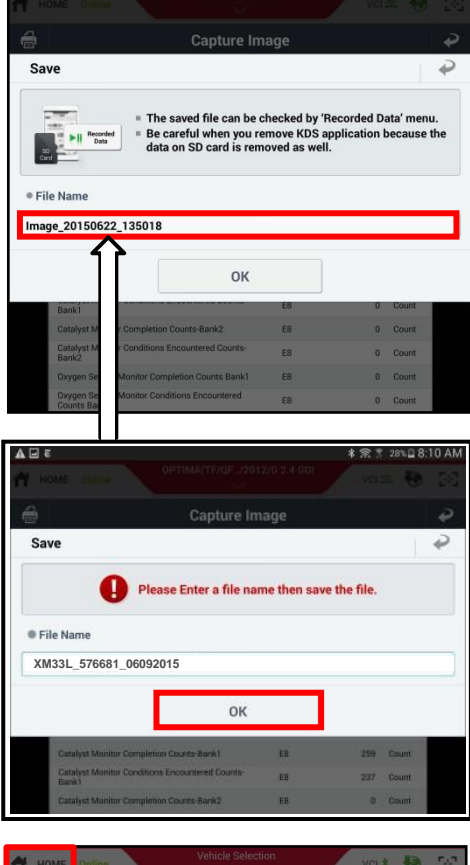

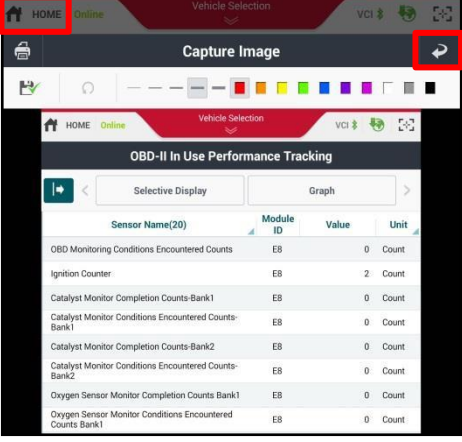

Page 11 of 18

#### **SUBJECT:**

## DATA COLLECTION: EXTRACT CALIFORNIA EMISSIONS DATA FROM ECU (DC16)

11. First, set Chrome as the default browser.

> If this step has been previously done, proceed to step 12.

If not, refer to the following Article in KGIS: "KDS-Configuring Browser for Techline and Feedback Cases" for more information.

12. Once Chrome is set as the default browser, navigate to the KDS Home Screen and click **Feedback**.

> **NOTE: Steps 12~17 will add access to Internal and External Storage to the file manager.**

13. Click one of the **Choose File** buttons at the bottom of the screen.

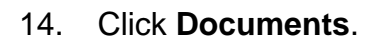

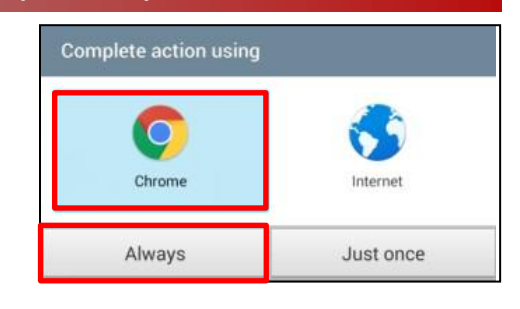

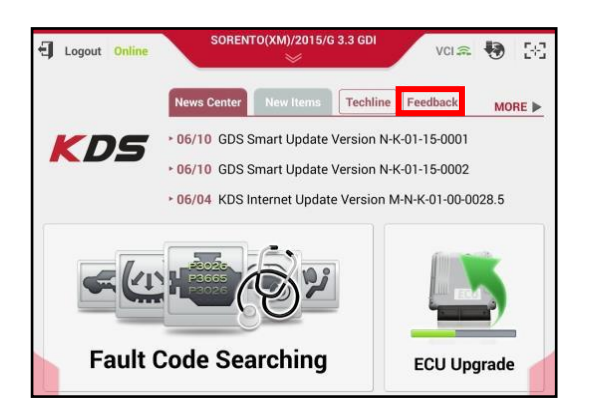

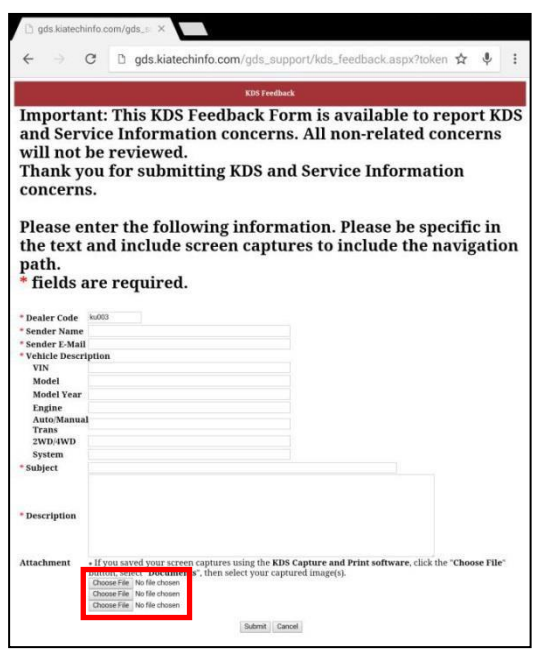

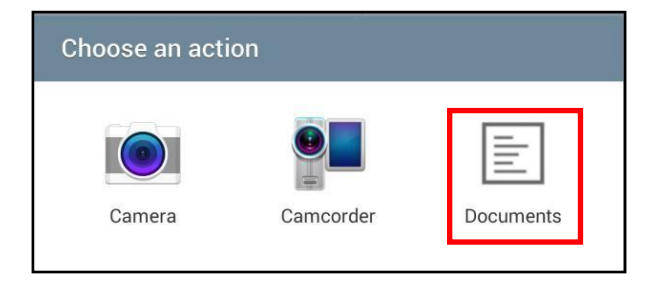

#### Page 12 of 18

**SUBJECT:**

## DATA COLLECTION: EXTRACT CALIFORNIA EMISSIONS DATA FROM ECU (DC16)

15. Click the **Settings** button in the upper right hand corner.

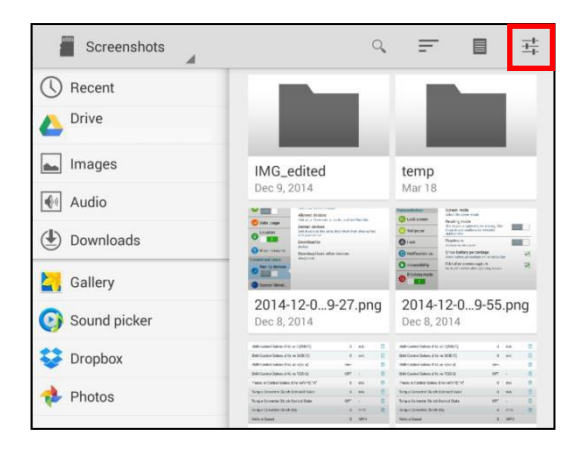

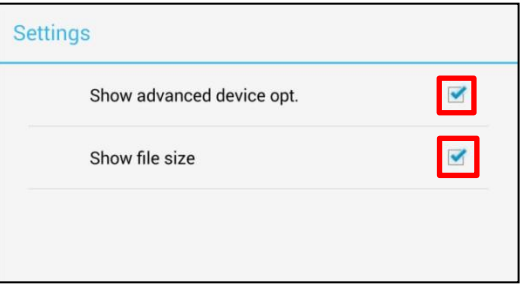

17. Access to Internal and External Memory (i.e., SD card) is now available on the left hand side of the file manager.

16. Click the check box for **Show** 

**size** as shown.

**advanced device opt**. and **Show file** 

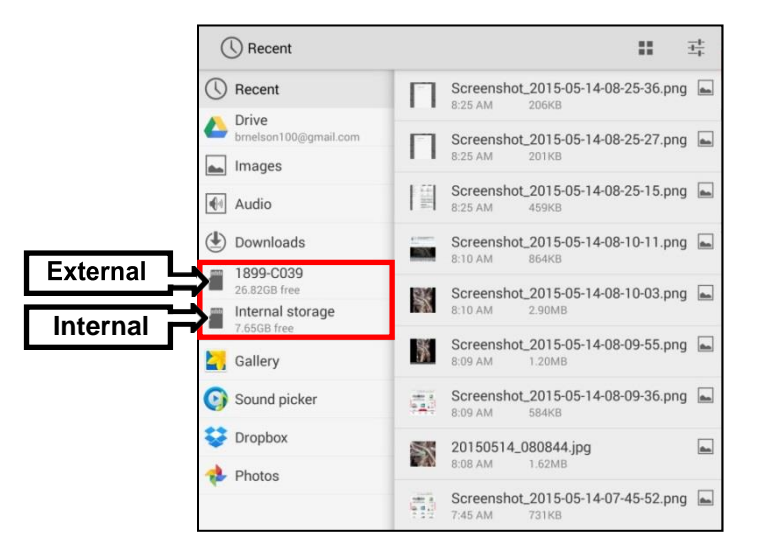

Page 13 of 18

#### **SUBJECT:**

### DATA COLLECTION: EXTRACT CALIFORNIA EMISSIONS DATA FROM ECU (DC16)

18. Return to the KDS Home Screen and click **Feedback** (Pg. 10, step 12).

> Enter all the information requested in the form, including your name and email address, and the following information.

- For System, enter **Engine**
- For Subject, enter **Data Collection**
- In the Description area,
	- Type **Group:** followed by the group number from the Vehicle Emission Control Information Label collected in Pg. 7, step 1.
	- Add current odometer mileage.
	- $\circ$  Add RO#.

### **NOTICE**

**Make sure the email address is entered correctly or the Feedback form will fail to submit.**

19. To attach the screenshot to the report, click **Choose File.**

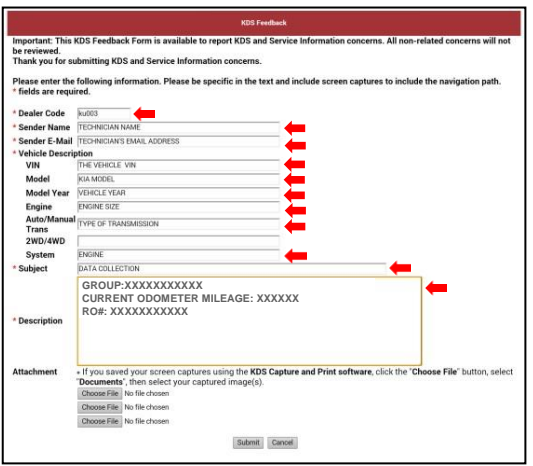

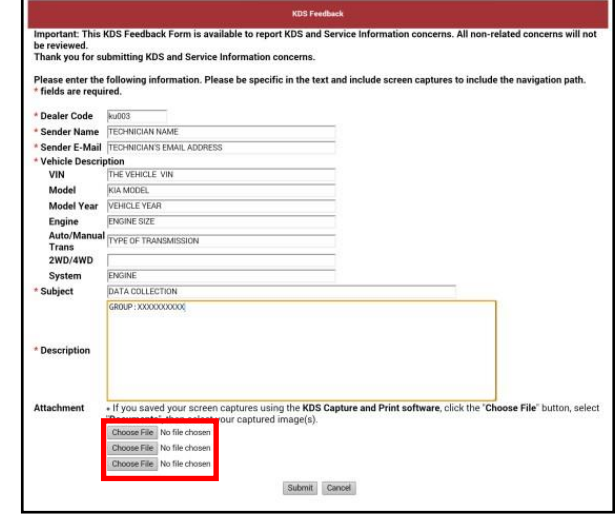

#### Page 14 of 18

**SUBJECT:**

## DATA COLLECTION: EXTRACT CALIFORNIA EMISSIONS DATA FROM ECU (DC16)

20. Click **Documents**.

21 Click **External Storage > Android**.

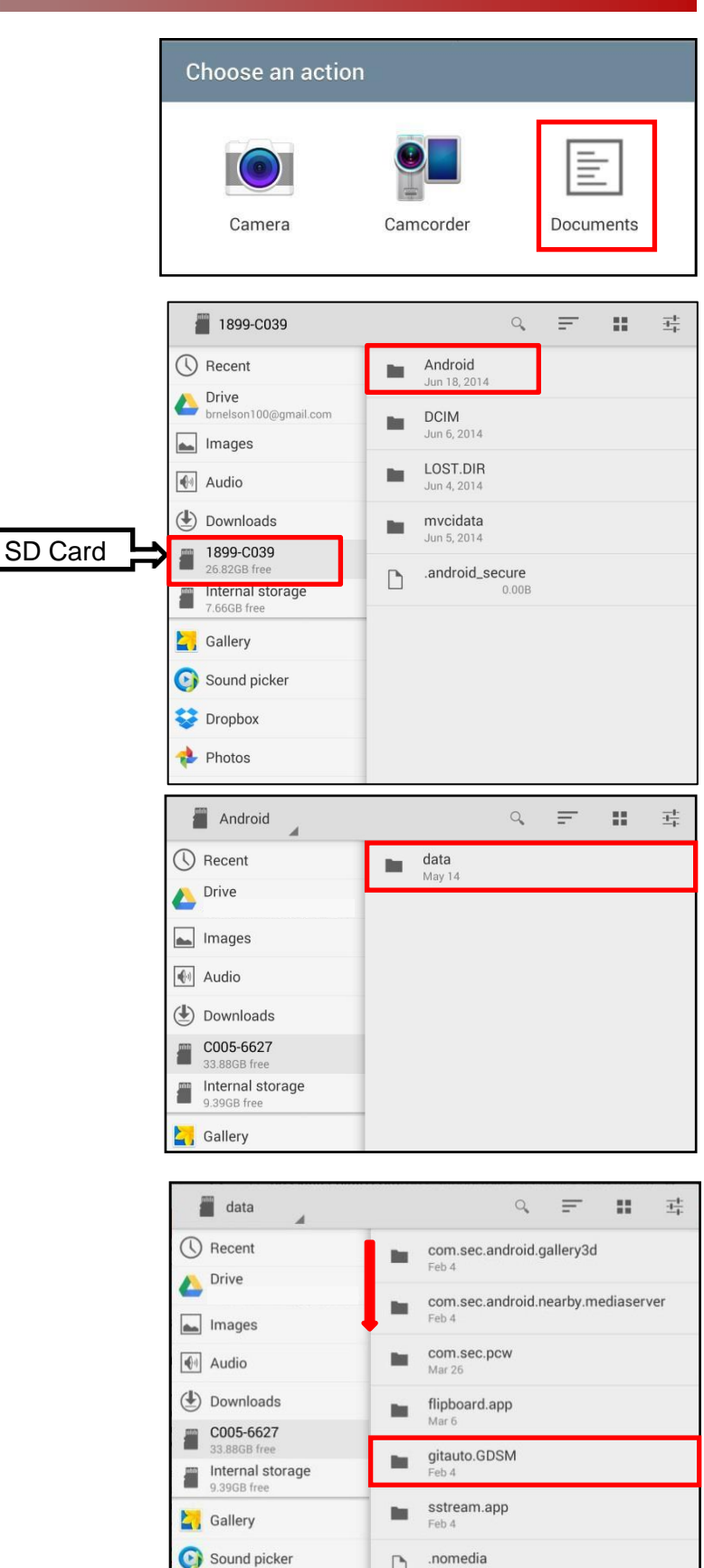

 $\Box$ 

Feb 4

 $0.008$ 

22. Click **data**.

23. Scroll down, and then click **gitauto.GDSM.**

#### **SUBJECT:**

### DATA COLLECTION: EXTRACT CALIFORNIA EMISSIONS DATA FROM ECU (DC16)

24. Click **files**.

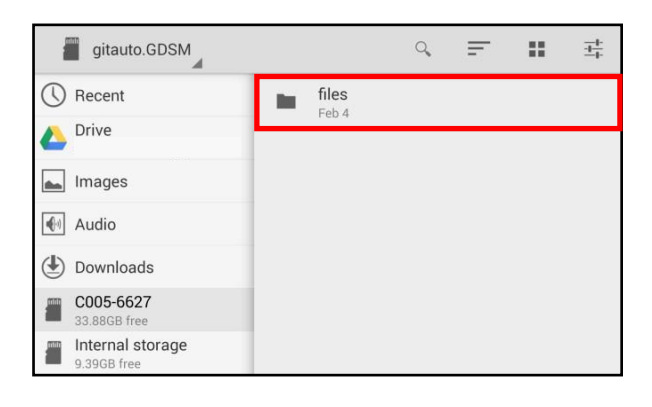

25 Click **mvcidata**.

26. Click **Record**.

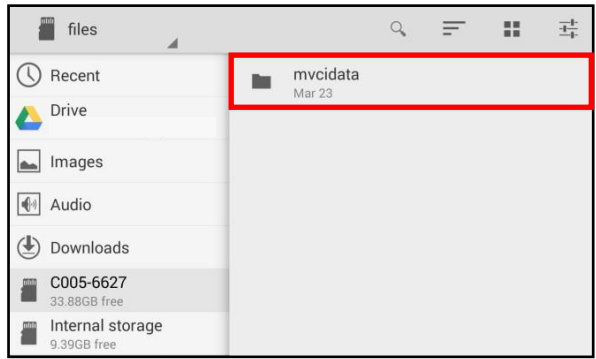

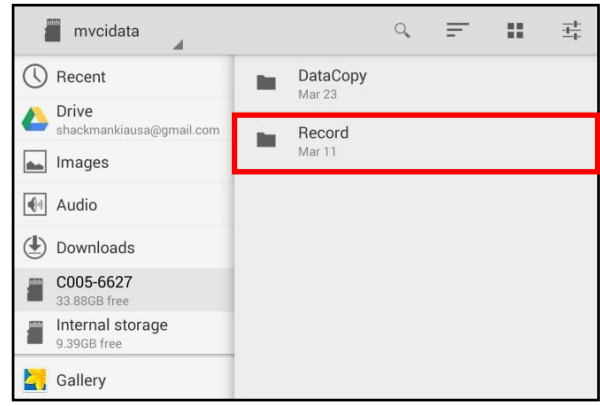

#### Page 16 of 18

#### **SUBJECT:**

## DATA COLLECTION: EXTRACT CALIFORNIA EMISSIONS DATA FROM ECU (DC16)

27. Click the vehicle model.

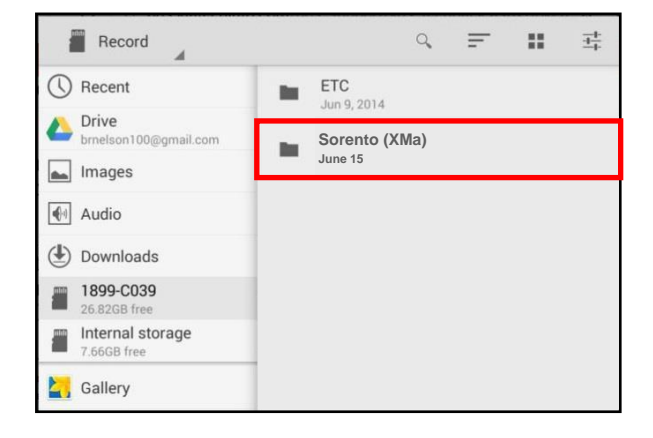

28. Click the VIN.

OPTIMA(TF\_QF)  $\mathbb{Q}$  $\equiv$  $\mathbb{Z}^*$  $\frac{-1}{\pm 1}$ **5XYKWDA7XEG437824**  $\bigcirc$  Recent **June 15** Drive<br>brnelson100@gmail.com  $\boxed{\phantom{1}}$  Images  $\bigoplus$  Audio Downloads 1899-C039 Internal storage 7.15GB free

29. Click the Screenshot.

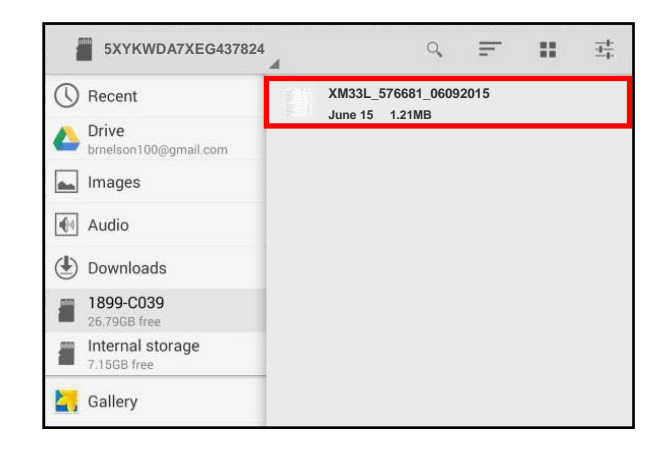

Page 17 of 18

**SUBJECT:**

### DATA COLLECTION: EXTRACT CALIFORNIA EMISSIONS DATA FROM ECU (DC16)

30. Click **Submit.**

# **\* NOTICE**

**Ensure that you attach the correct files. Incorrect attachments render data submissions useless and are subject to chargeback of the warranty claim.**

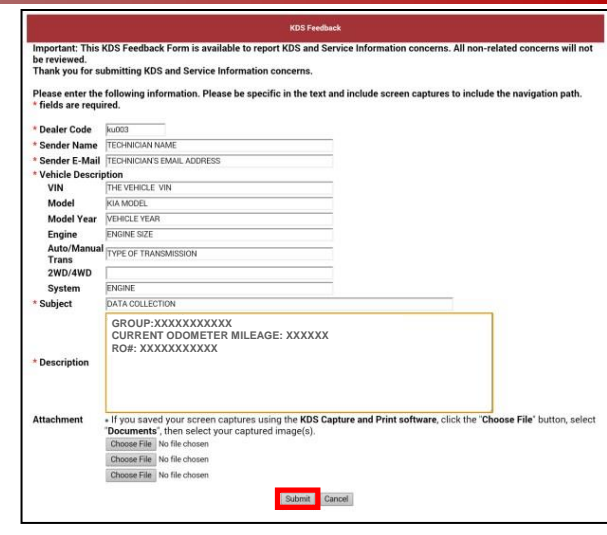

#### AFFECTED PRODUCT RANGE:

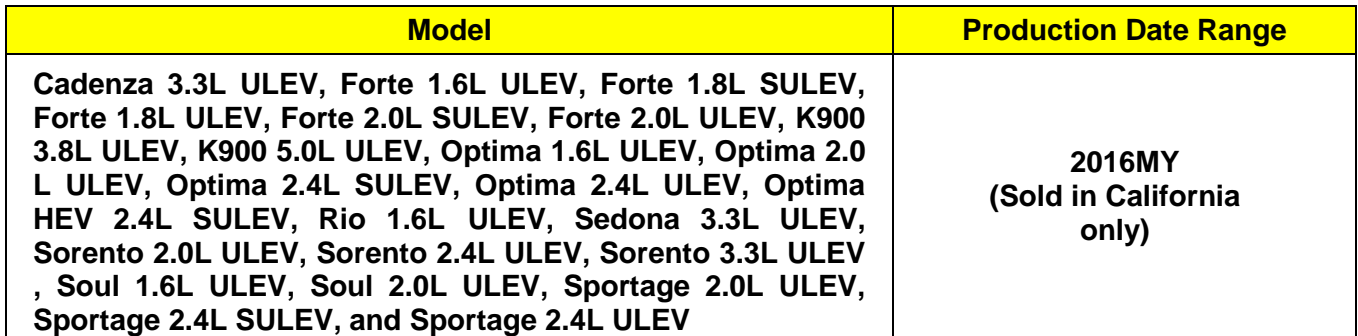

#### 2016MY DATA COLLECTION WARRANTY CLAIM INFORMATION:

## **NOTICE**

**As sufficient data is collected, individual line items per model may be closed without updates to the TSB. Once a line item is closed on DCS, no further data collection is required. Data collections initiated after a line item is closed are subject to chargeback.**

#### Page 18 of 18

**SUBJECT:**

## DATA COLLECTION: EXTRACT CALIFORNIA EMISSIONS DATA FROM ECU (DC16)

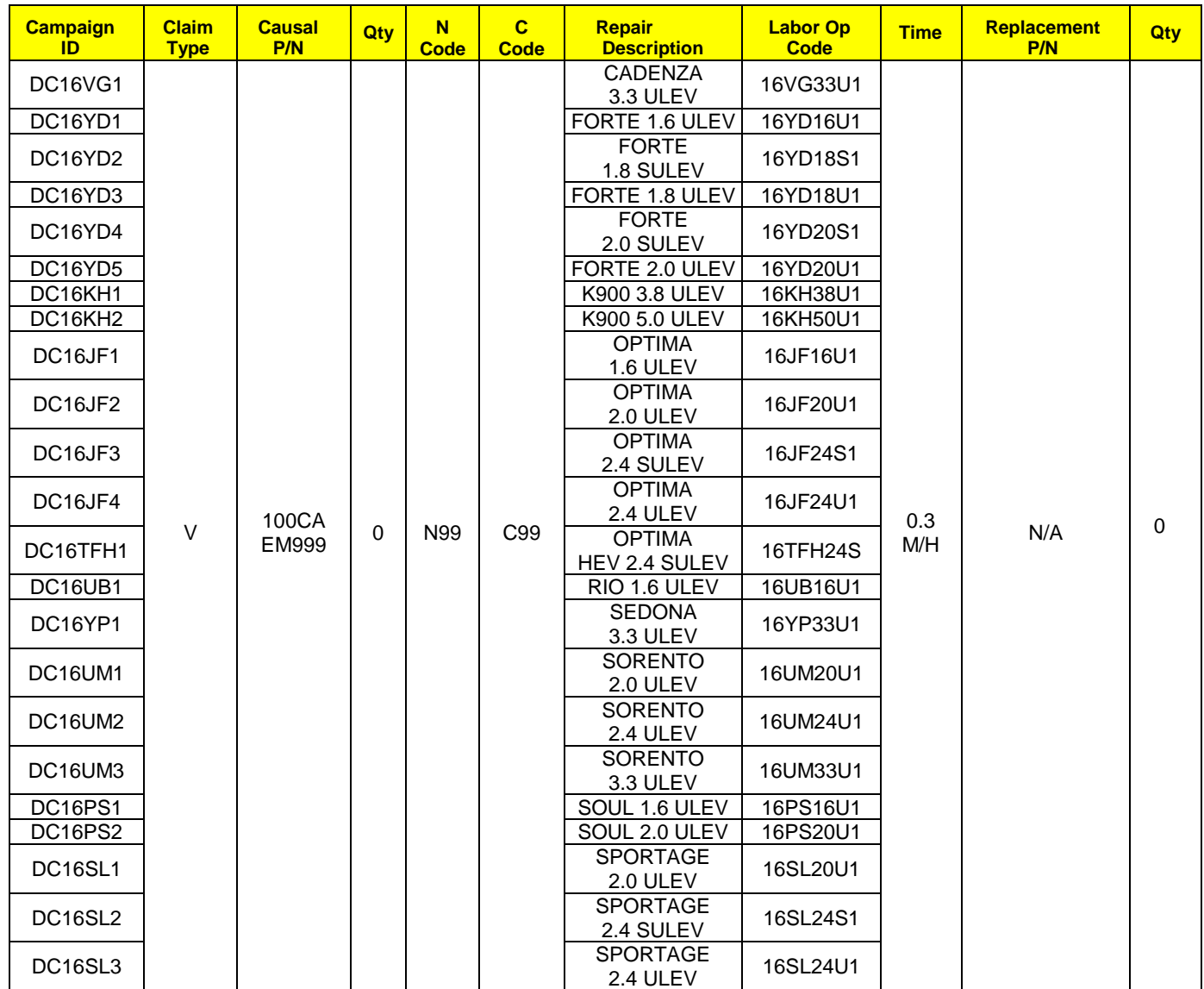